## ED24.KZ ҚОСЫМШАСЫНА НӨМЕРДІ ТІРКЕУ ЖӨНІНДЕГІ НҰСҚАУЛЫҚ

## КЕЗЕККЕ ҚОЮ КЕЗІНДЕ

## 1. Қаланы таңдап, «КЕЗЕККЕ ТҰРУ» түймесін басыңыз.

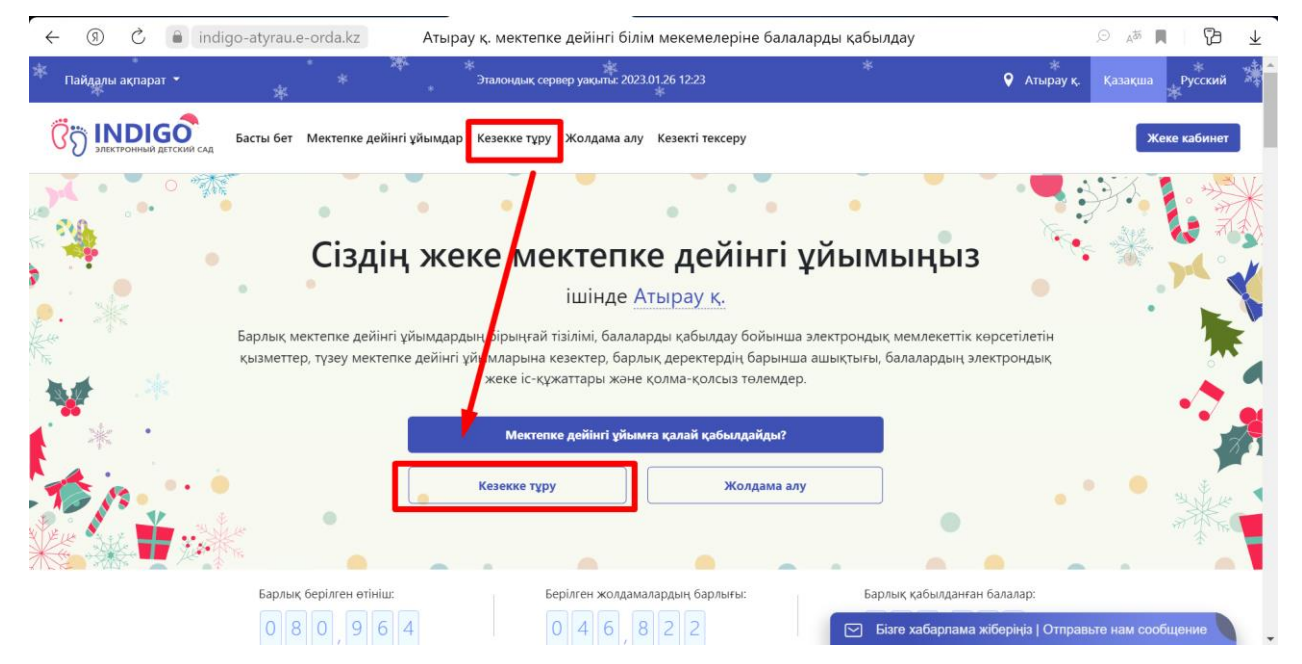

2. Келісімдерге құсбелгі қойып, ЖАЙ КЕЗЕК немесе ТҮЗЕТУ КЕЗЕГІ тұру түймесін басыңыз

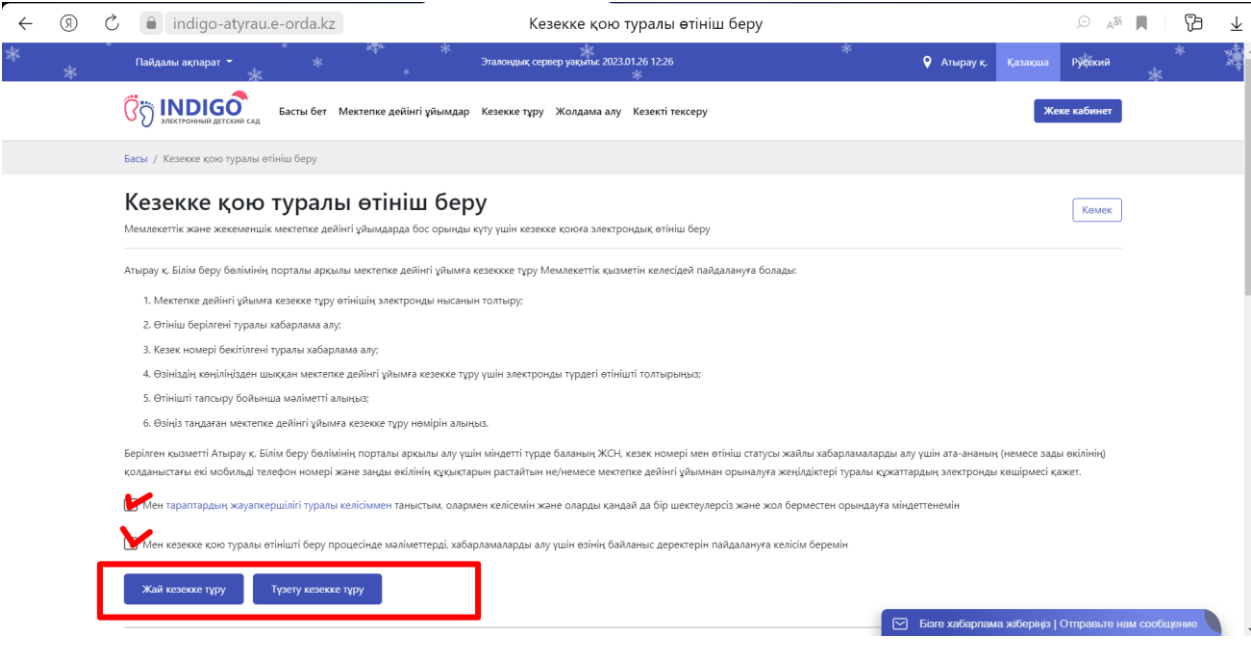

3. Қосымшаны смартфонға Google Play немесе App Store дүкенінен жүктеп алыңыз. Жүйеге оралып, телефон номер ұяшығына номерді енгізіп «РАСТАУ КОДЫН ЖІБЕРУ» басыңыз

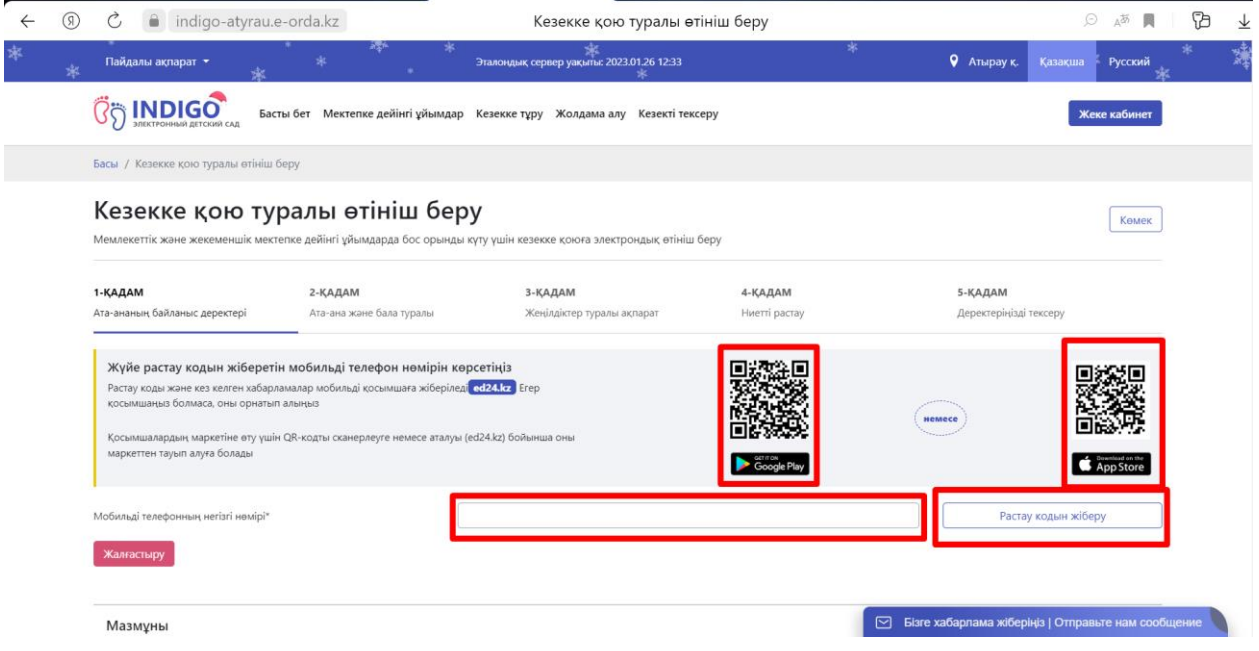

4. Нөмерді көрсеткеннен кейін жүйе бір реттік пароль немесе Qr кодын береді.

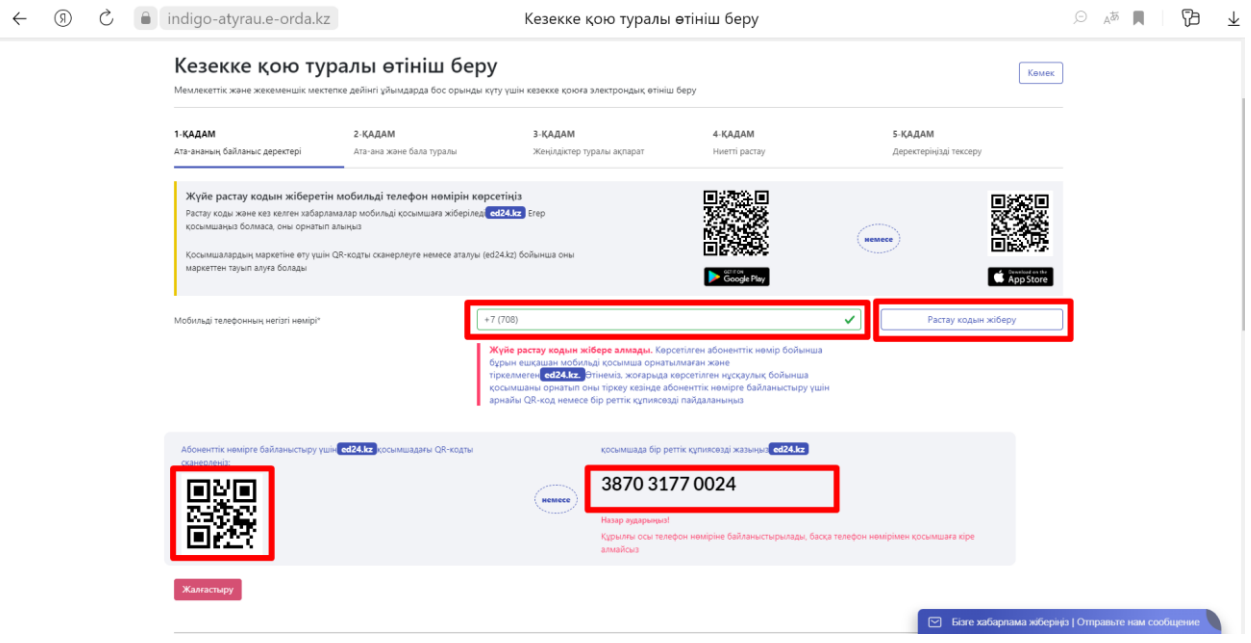

5. ED24.kz мобильді қосымшаға осы нөмірді көрсетіңіз және келісім бойынша құсбелгіні қойып, «ЖАЛҒАСТЫРУ» түймесін басыңыз

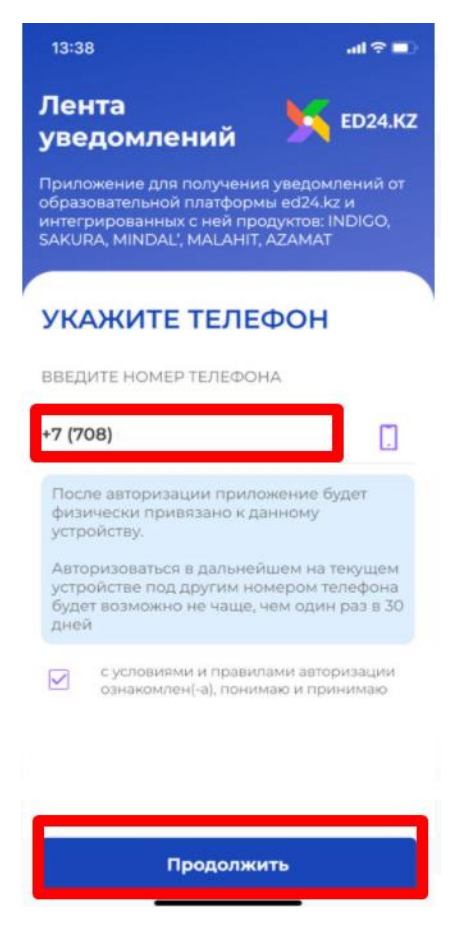

6. Жоғарыда көрсетілген бір реттік парольді (4-сурет) мобильді қосымшаға енгізіп «ЖАЛҒАСТЫРУ» түймесін басыңыз.

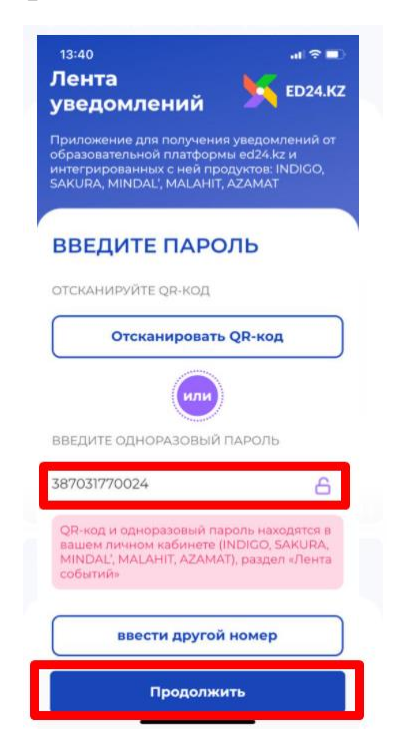

7. Нөмер мобильді қосымшаға тіркелді!

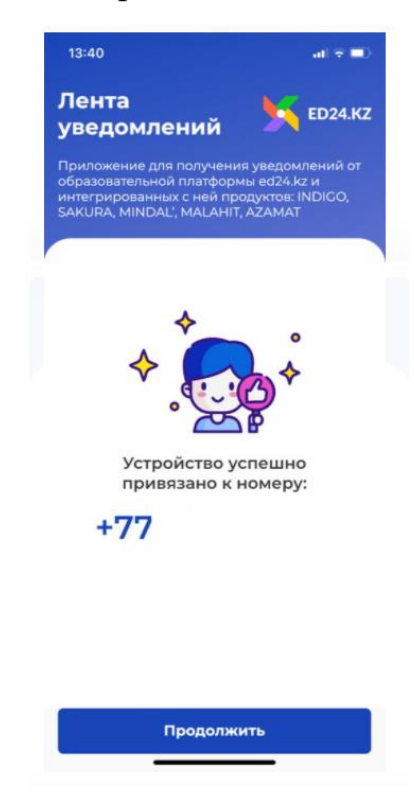

8. «РАСТАУ КОДЫН ЖІБЕРУ» түймесін қайта басыңыз, код мобильді қосымша ED24.kz-ға келді, растау кодын енгізіңіз және «ЖАЛҒАСТЫРУ» түймесін басыңыз.

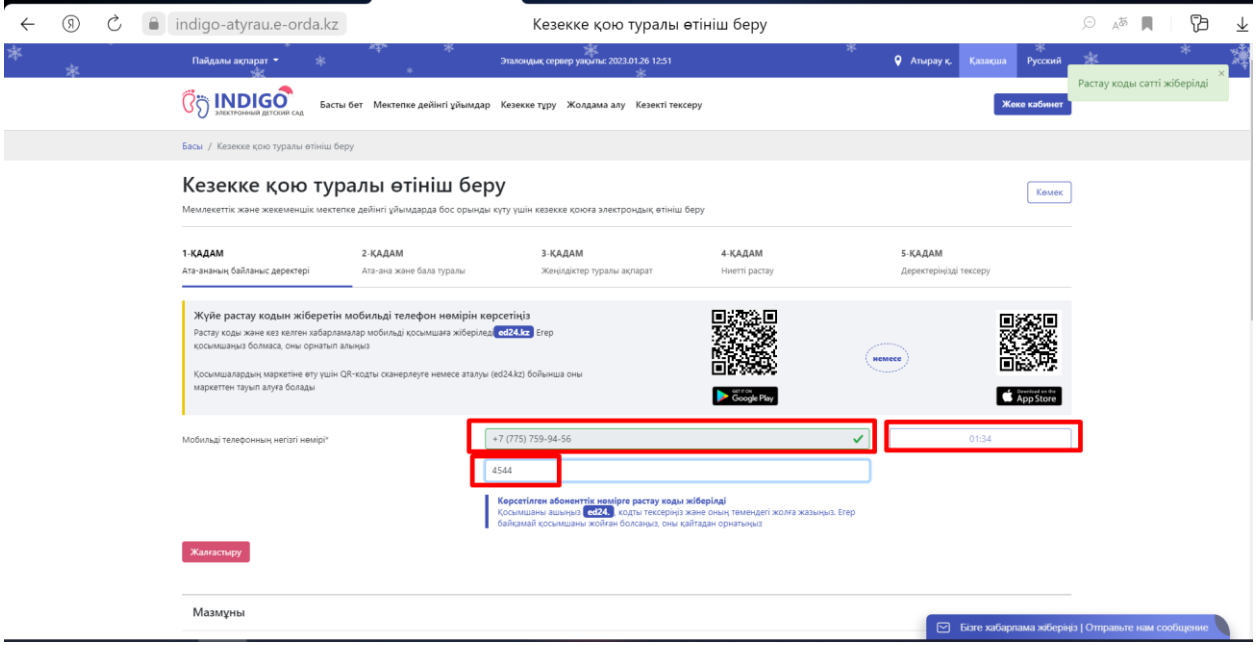

9. Мобильді қосымша ed24.kz ашыңыз. Растау коды сол жерден көре аласыз.

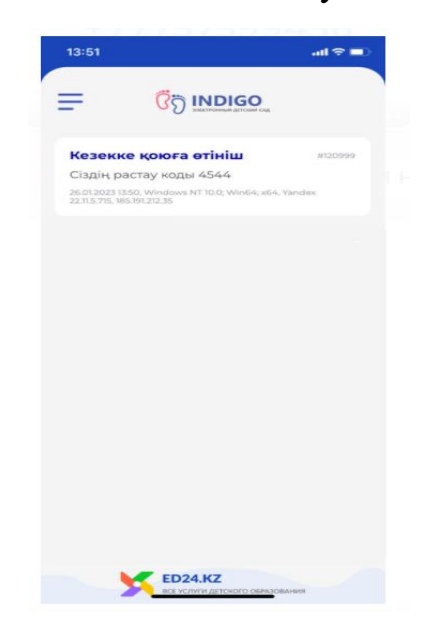